# **SMHI**

## SIMAIR Snabbguide – Område

I denna snabbguide beskrivs hur man skapar en punktkälla i SIMAIR och gör en första beräkning i simuleringsläget Område.

### **Innehåll**

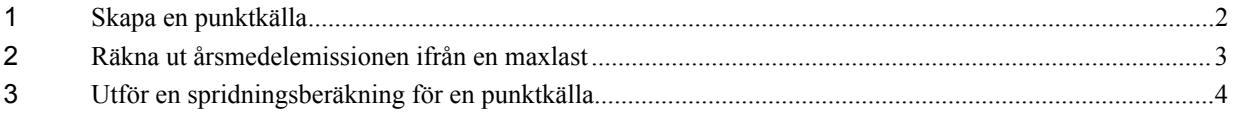

#### **1 Skapa en punktkälla**

- <span id="page-1-0"></span>1. Välj *Punktkällor*, tryck på *Rita ny punktkälla* och sätt ut den på kartan.
- 2. Fyll i punktkällans parametrar, som *Skorstenshöjd, Lastvariation, Rökgastemperatur och Byggnadens höjd*.
	- a. Notera att beräkningar i SIMAIR Område inte tar hänsyn till byggnader som finns utmarkerade på kartan, så egenskaperna som fylls i här ska motsvara den närmaste byggnaden som finns i punktkällans omgivning.
	- b. Emissionen som anges för varje ämne ska vara årsmedelvärdet. Se nästa sida för hur man räknar ut årsmedelvärdet ifrån emissionen vid maxlast om man bara har det värdet.
- 3. Tryck på *Spara*.

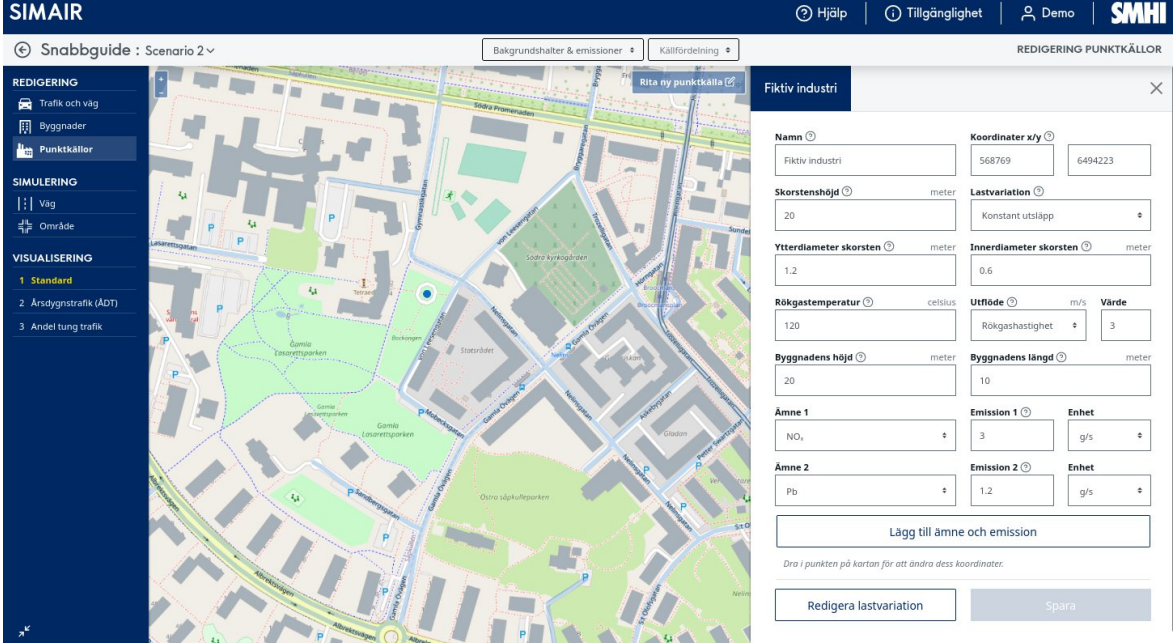

#### <span id="page-2-0"></span>**2 Räkna ut årsmedelemissionen ifrån en maxlast**

När man gör beräkningar för en industri kan det ibland vara så att man bara har punktkällans emissioner vid maxlast, medan SIMAIR Område kräver en årsmedelemission. För att beräkna årsmedelemissionen ifrån emissionen vid maxlast:

- 1. Gå till <https://www.smhi.se/tema/simair> och ladda ned Excel-filen under *Beräkna en anläggnings årsmedelemission*.
- 2. Under fliken *Instruktioner* finns en beskrivning steg-för-steg hur man räknar ut årsmedelemissionen när man har en anläggning som varierar över antingen tid (Tidsvariationer) eller med temperaturen (Temperaturvariation). I det här fallet räknar vi med en anläggning som varierar efter månad och timme, så vi går till fliken *Tidsvariationer*.
- 3. Fyll i *Maxemission* för varje ämne och sedan driften i procent under *Säsongsvariation* och *Dygnsvariation*. Vi antar att vår anläggning går på deltid under sommaren och på lördagar och söndagar.

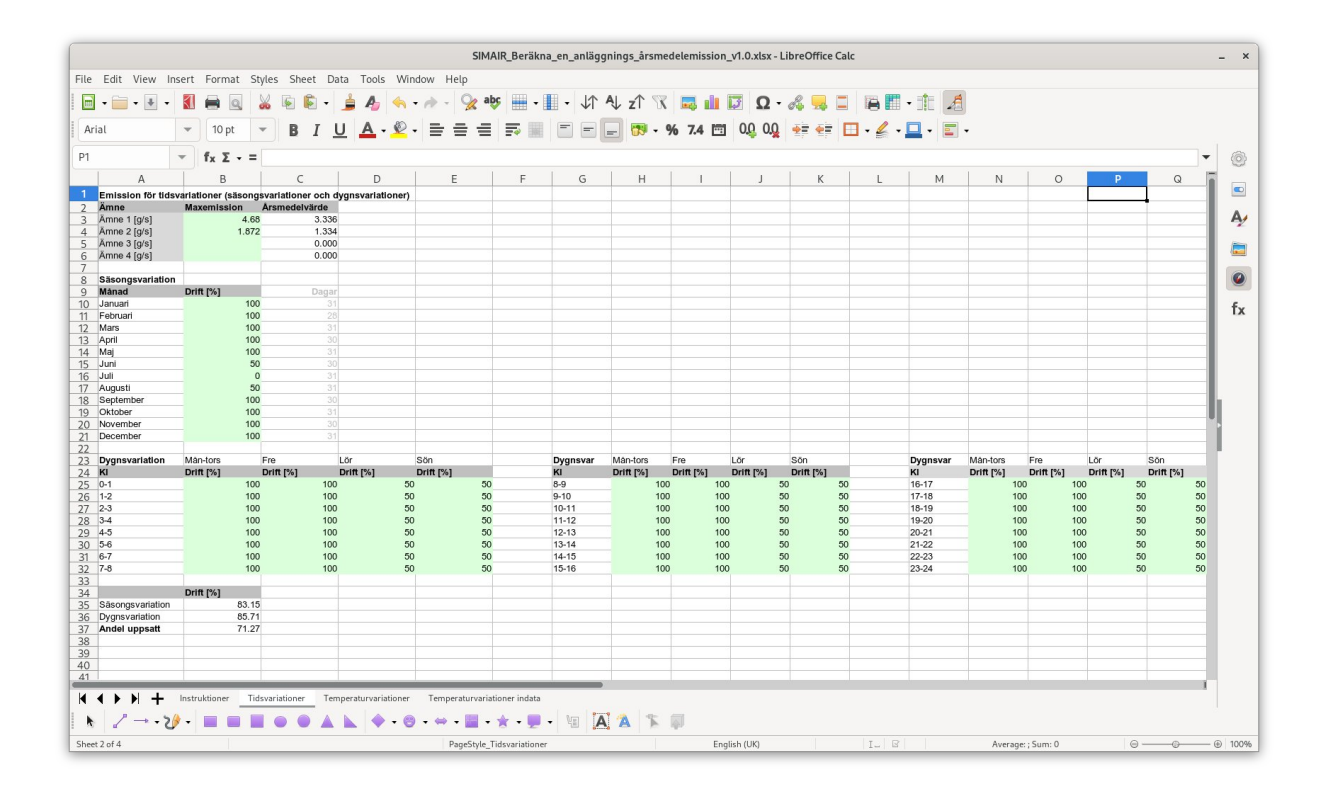

4. Vi får då fram ett årsmedelvärde som sedan kan fyllas i under *Punktkällor* i SIMAIR.

#### **3 Utför en spridningsberäkning för en punktkälla**

- <span id="page-3-0"></span>1. Gå till SIMULERING och *Område*. I menyn till höger kan du nu göra inställningar för att justera beräkningsområdets storlek och upplösning.
	- a. Notera att beräkningsområdets maximala storlek och upplösning beror på om *Utsläppstyp* Trafik är vald eller inte. Med Trafik vald så kan beräkningsområdet ha maximalt 625 gridrutor, medan det utan Trafik är maximalt 1600 gridrutor. Vid beräkningar som involverar punktkällor är det generellt rekommenderat att inte inkludera *Utsläppstyp* Trafik.
- 2. Välj *Rita* för att rita ut det beräkningsområdet som du är intresserad av. Markera först beräkningsområdets omfattning, och när detta är klart så kan du sätta ut en receptorpunkt där tidsserier kommer att sparas.
- 3. Fältet *Ämne* visar vilka ämnen som kommer att vara aktuella i körningen. Detta är en sammanställning av alla ämnen med emissioner ifrån punktkällor i området.
- 4. Tryck på *Starta simulering*. Beräkningen tar en eller några få minuter innan resultaten är färdiga. Det är möjligt att göra annat i systemet medan beräkningen görs.
- 5. När beräkningen är färdig går det att visualisera haltfälten över beräkningsområdet genom att välja *Ämne* och *Statistiskt haltmått* i rullistorna ovanför kartan. Det går också att spara ner tidsserier ifrån den utmarkerade receptorpunkten och att spara ner fälten som netCDF-filer om man vill göra mer utförlig analys och visualisering i ett GIS-program.

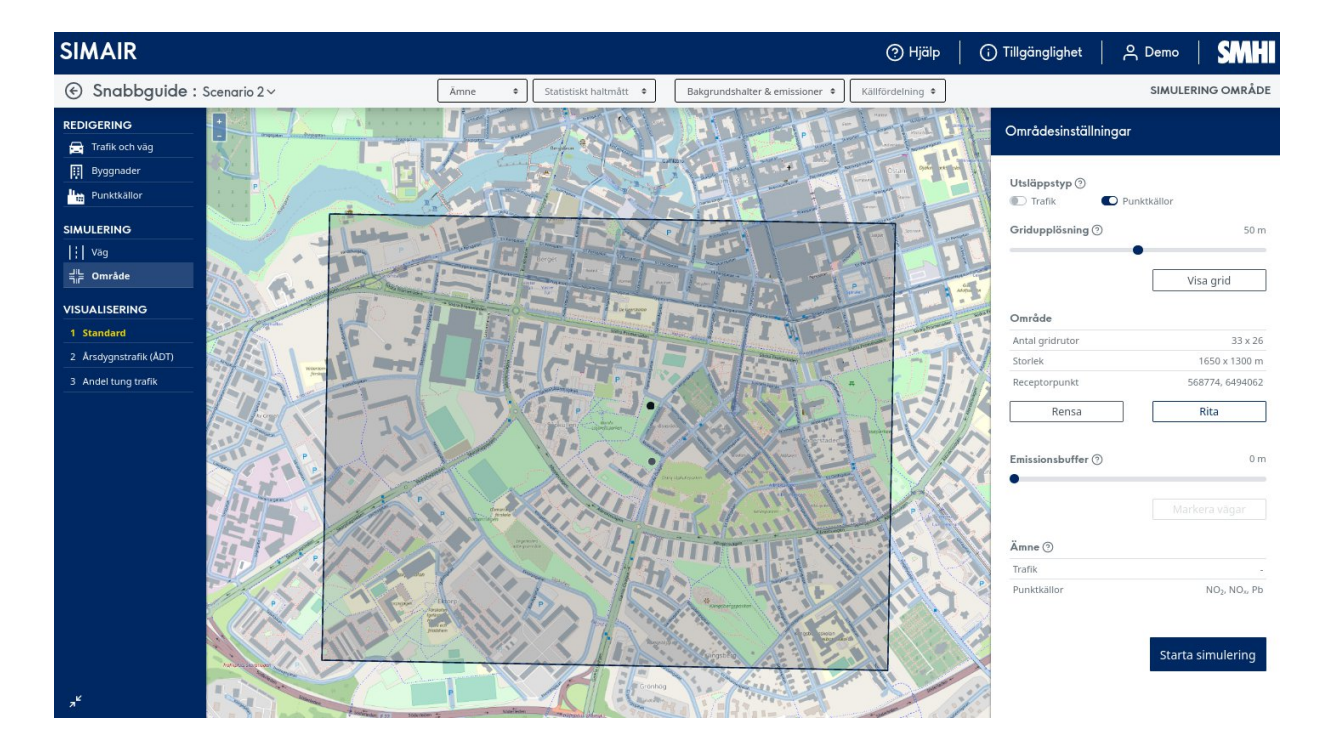

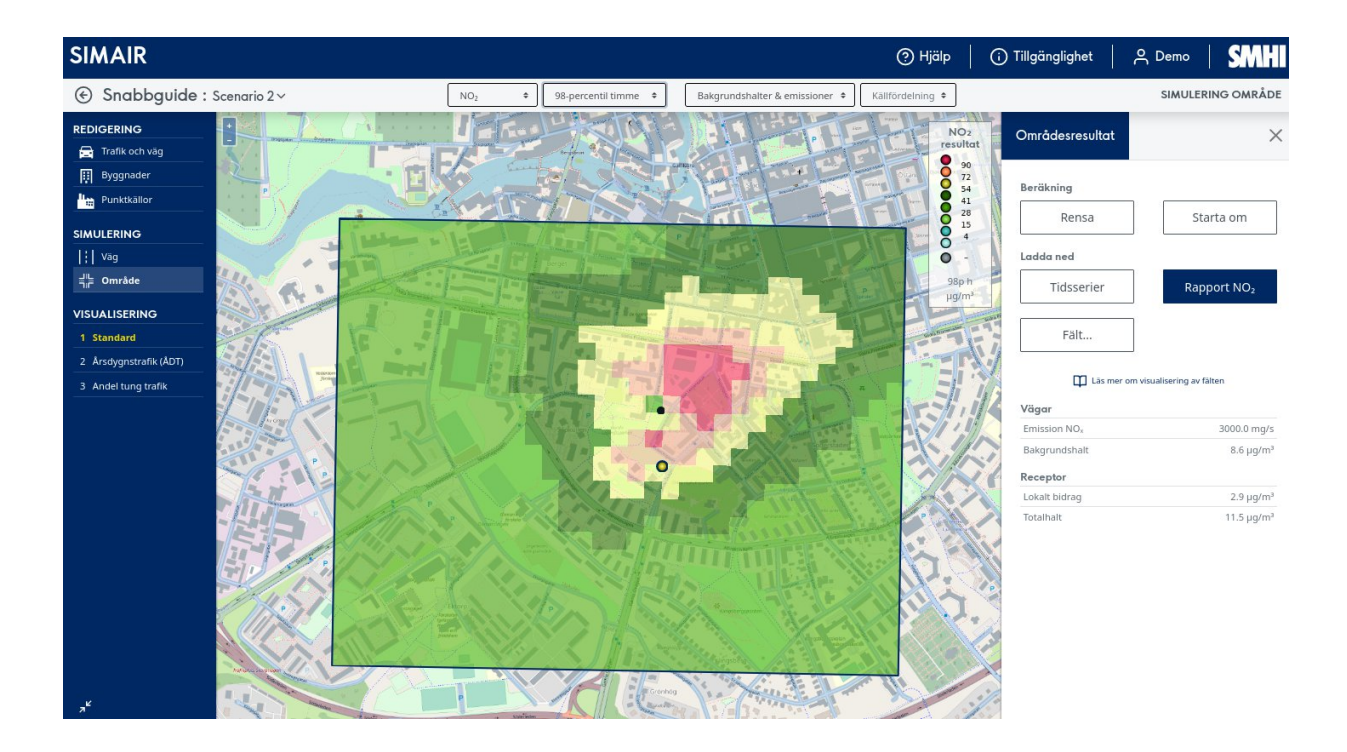

SMHI har en livsviktig roll som pålitlig expertmyndighet. Genom vår gedigna kunskap om väder, vatten och klimat bidrar vi till att öka hela samhällets hållbarhet.

Vi samlar in mängder av data som vi bearbetar, modellerar och visualiserar utifrån olika scenarier. Vi följer omvärldens utveckling och genom vår egen forskning utvecklar och sprider vi kunskap och tjänster som bygger på vetenskaplig grund. Vi utvärderar, analyserar, prognostiserar och följer upp. Varje dag, dygnet runt, året om.

Därför vågar vi lova dig ständigt aktuella beslutsunderlag som gör det lättare att planera på både kort och lång sikt – allt från din utflykt till framtidens infrastruktur. Våra underlag hjälper samhället att nå de nationella miljökvalitetsmålen och hantera morgondagens globala utmaningar.

SMHI omsätter 916 miljoner kronor och har cirka 670 medarbetare. Huvudkontoret finns i Norrköping. SMHI har också kontor i Göteborg och Uppsala.

SMHI. Alltid de bästa underlagen för dina beslut.